It is possible to have photos taken with an iPad automatically upload to your UA+Box folder. This functionality is supported with version 3.8.4. of the Box app for iOS.

Login to your UA+Box account on your iPad by selecting the Box icon on your iPad. Click the Log In button. Enter your email address and your myBama password and select Log In.

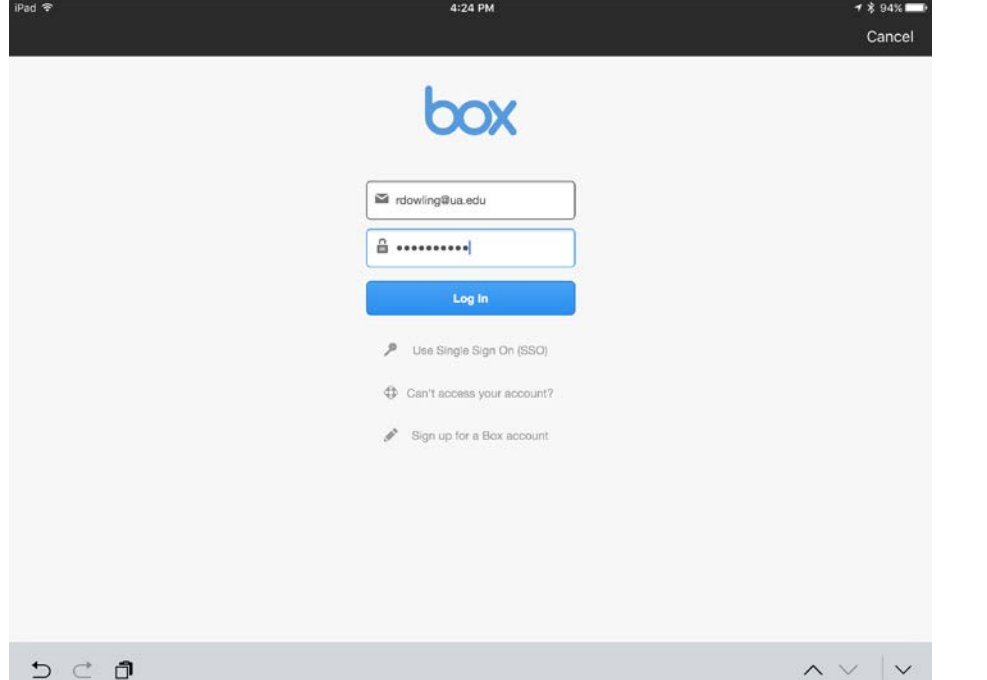

This will take you to the UA NetID Login page, where you will need to enter your myBama username and password. Click Submit.

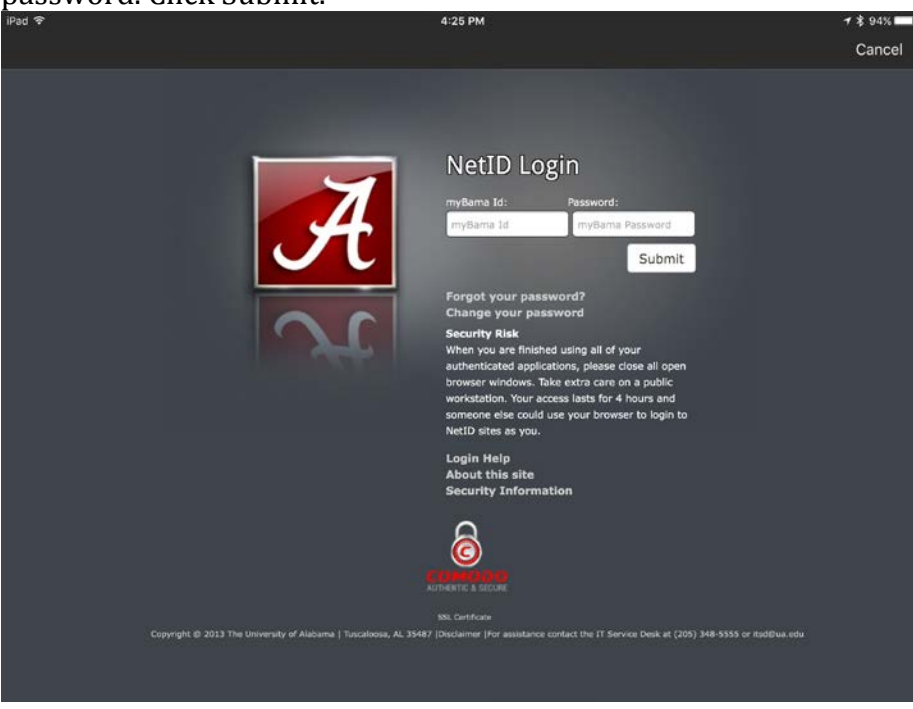

You will now see a list of your UA+Box folders. Click the gear icon at the bottom left of the screen to open the Settings dialog.

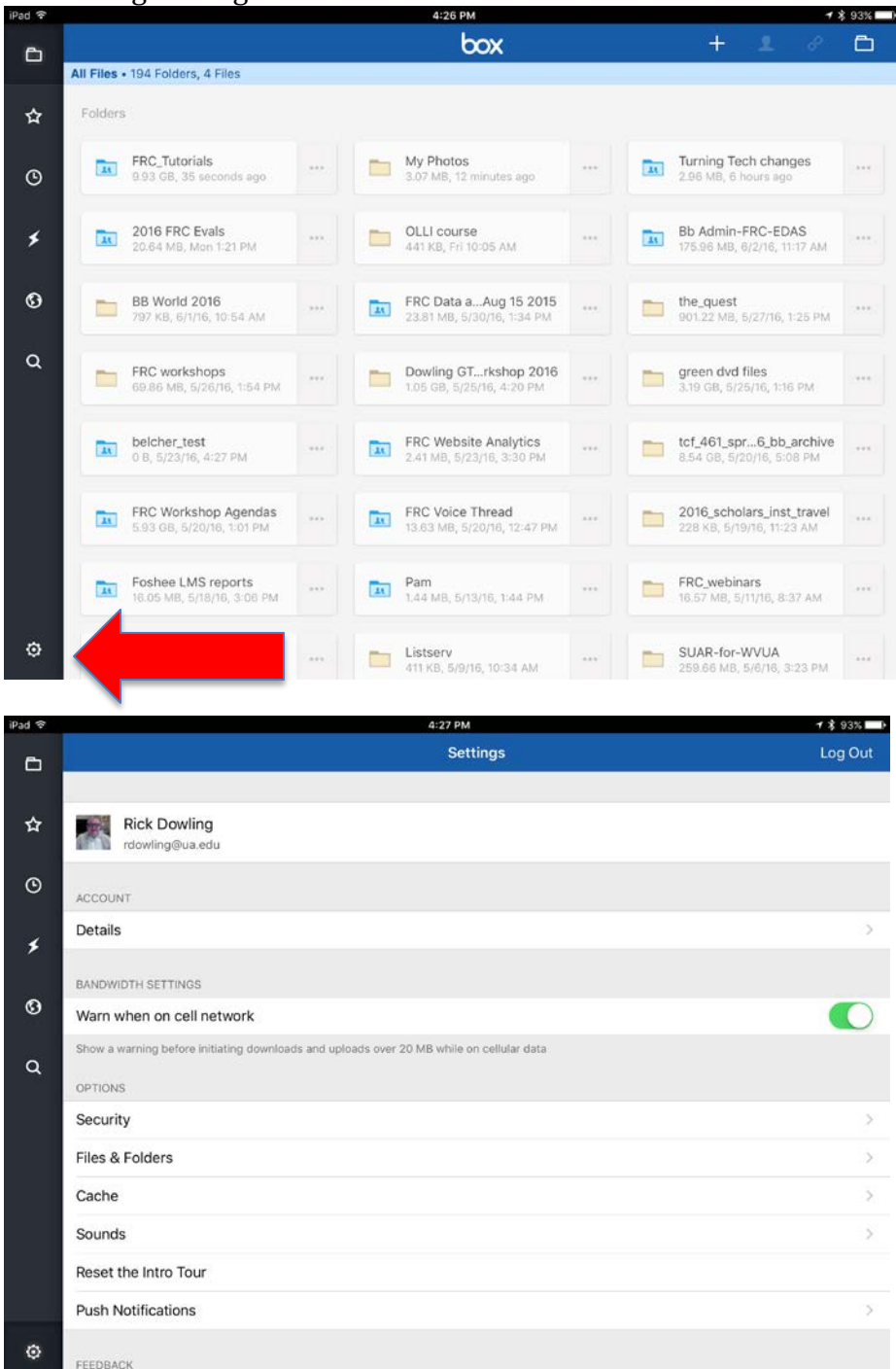

Under Options, select the Files and Folders option. This will open the File & Folder Options dialog.

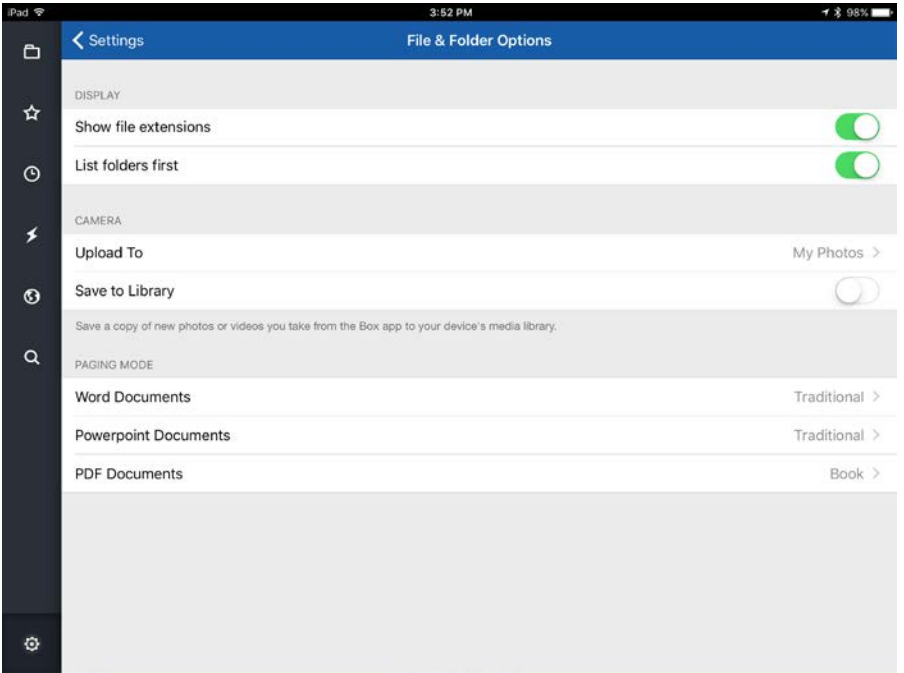

Under "Camera" note that the Upload To selection defaults to a folder called My Photos. You can change that folder if desired. You can also turn on the "Save to Library" option, which will save a copy of your photos or videos to your iPad's media library. **(NOTE: for my testing, Box seemed to save the photos to whatever folder I was in when I took the photo.)**

Click the folder icon at the top left of the screen to return to your file listing.

Select the folder to which you'd like to upload the pictures. Click the plus sign, near the top right-hand side of the screen and select Take Photo or Video. The camera will open. Take your desired photo or video.

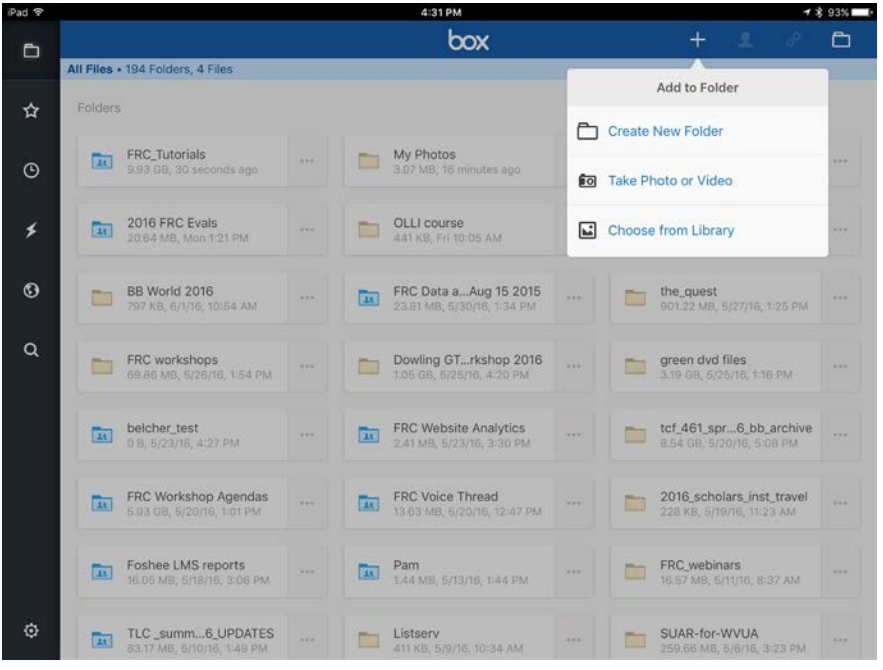

At the bottom right of the photo, click "Use Photo".

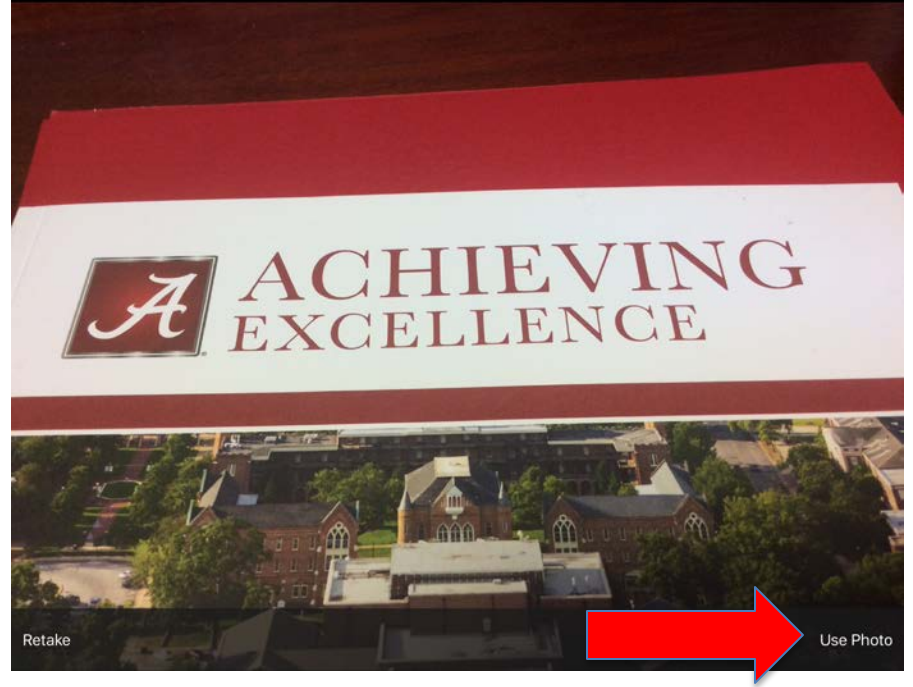

The photo will now be automatically uploaded to the folder in Box. Be advised that the photos may take some time to sync, depending on your wifi speed.

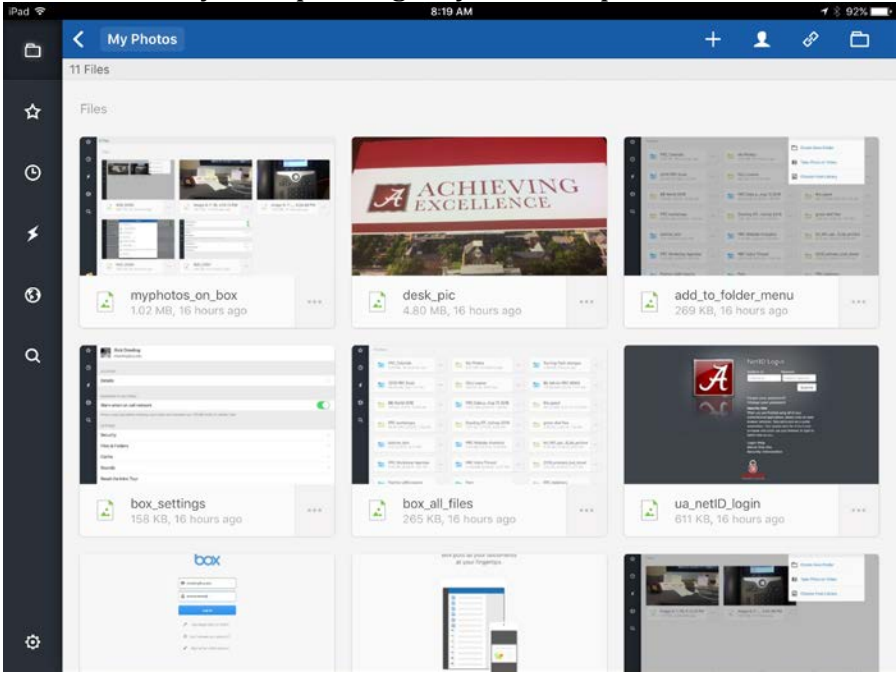

For more information, contact the Faculty Resource Center at 205.348.3532 o[r frc@ua.edu](mailto:frc@ua.edu) or visit our website at [http://frc.ua.edu.](http://frc.ua.edu/)

Last updated 8 June 2016